# *Приложение загрузки/выгрузки базы данных ipLDK/ARIA SOHO – ipLDK DB Up/Download*

# **Руководство по установке и эксплуатации**

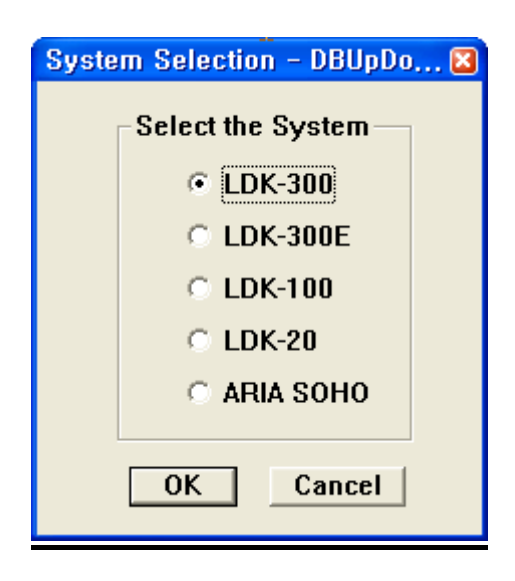

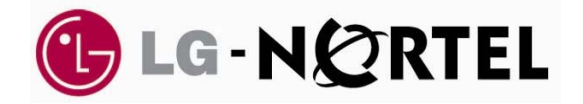

# История изменений

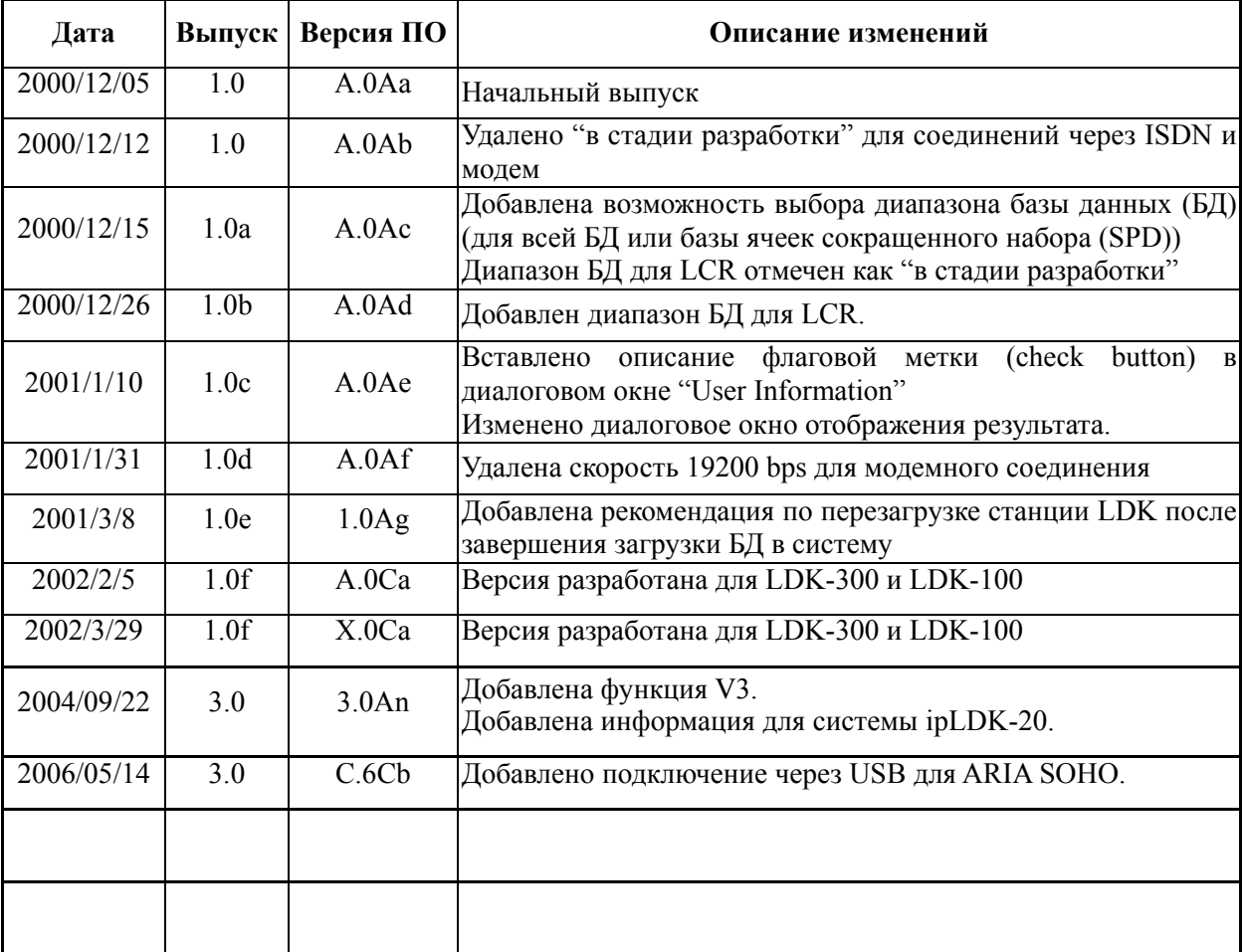

## - Содержание -

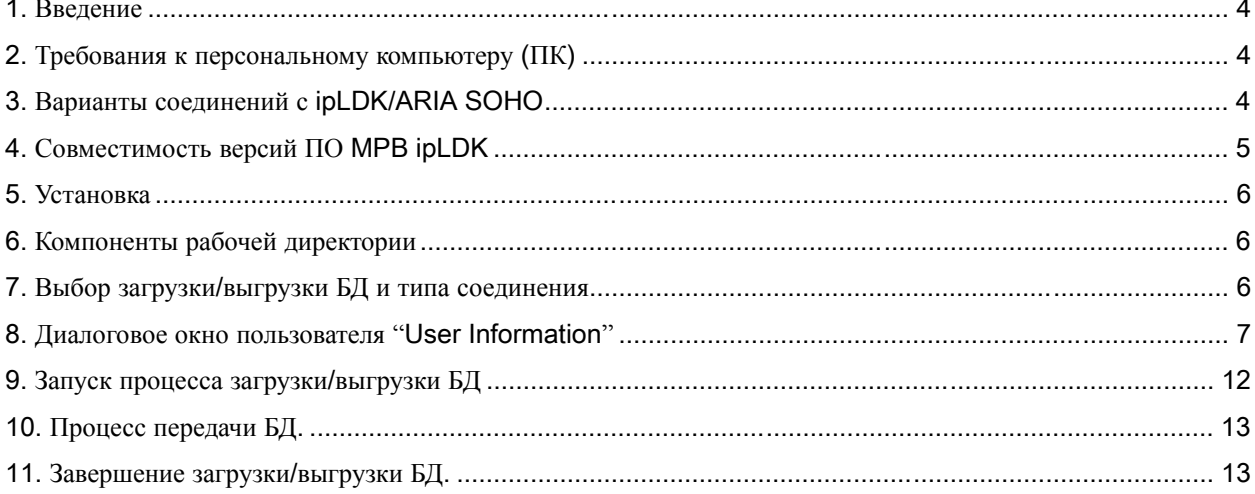

#### **1. Введение**

**DB Up/Down ipLDK** – это программное приложение, работающее в операционной системе Windows и предназначенное для загрузки/выгрузки базы данных (БД) системы ipLDK/ARIA SOHO в файл/из файла с помощью персонального компьютера (ПК). Пользователь может осуществить подключение компьютера к системе одним из предложенных способов: соединение по ISDN, TCP, последовательному порту, через модем или USB (только для ARIA SOHO). Эти способы несколько отличаются по конфигурации, скорости и протоколу передачи информации. *Настоятельно рекомендуется после загрузки БД произвести перезапуск системы ipLDK/ARIA SOHO.*

#### **2. Требования к персональному компьютеру (ПК)**

- **Операционная система:** Windows 2000 или выше
- **Оперативная память:** не менее 128 Mб
- **Свободное дисковое пространство:** 10Mб или выше (рекомендуется более 20 Mб)
- **Разрешение экрана монитора:** VGA или выше
- **Модем:** Обычный аналоговый модем (для соединения через аналоговую телефонную линию)
- **ISDN модем:** Обычный ISDN модем (для соединения через линию ISDN)
- **USB порт только для подключения системы ARIA SOHO**

## **3. Варианты соединений с ipLDK/ARIA SOHO**

Для загрузки/выгрузки БД возможны следующие варианты соединений с системой **ipLDK/ARIA SOHO**:

#### - **Соединение по последовательному порту (Serial connection)**

Загрузку/выгрузку БД системы ipLDK/ARIA SOHO можно производить посредством интерфейса RS-232C.

- **Соединение по ISDN линии**

Загрузку/выгрузку БД системы ipLDK можно производить через интерфейс линии ISDN BRI. Для доступа к системе может использоваться любой назначенный номер, закрепленный за BRI, PRI или STIB T-интерфейсом.

#### - **TCP соединение**

Загрузку/выгрузку БД системы ipLDK/ARIA SOHO можно производить через сетевой интерфейс с удаленного компьютера.

#### - **Модемное соединение**

Загрузку/выгрузку БД системы ipLDK/ARIA SOHO можно производить через модем с удаленного компьютера.

#### - **Соединение по USB порту**

Загрузку/выгрузку БД системы ARIA SOHO можно производить через USB интерфейс.

# **4. Совместимость версий ПО MPB ipLDK**

ПО MPB системы ipLDK - версия 1.0Ap или выше.

ПО системы ARIA SOHO - версия C.6Ac или выше.

#### **5. Установка**

Приложение **DB Up/Down ipLDK** поставляется вместе с приложением PC Admin для системы ipLDK/ARIA SOHO.

См. информацию по установке PC Admin для ipLDK.

*Примечание :* Во время установки ПО на компьютер с операционной системой Windows 95 или при необходимости обновления некоторых системных библиотек (DLL файлов) программа запросит разрешение на перезапуск компьютера.

#### **6. Компоненты рабочей директории**

Если установка приложения **DB Up/down ipLDK** прошла успешно, то в рабочей директории появятся следующие файлы:

- **DBUDipLDK.Exe** : Главный рабочий файл (Main Execution File)
- **Capi2032.dll :** DLL файл для ISDN операций

#### **7. Выбор загрузки/выгрузки БД и типа соединения**

Для загрузки БД с компьютера в систему ipLDK/ARIA SOHO следует выбрать опцию "Upload To ipLDK", для выгрузки БД из системы ipLDK/ARIA SOHO в компьютер следует выбрать опцию "Download From ipLDK".

Также, необходимо выбрать систему, с которой будет проводиться дальнейшая работа.

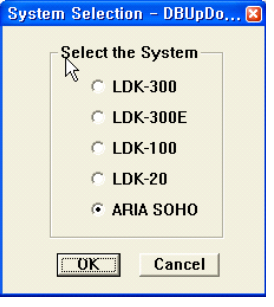

Работа с приложением DB Up/Down ipLDK возможна при различных типах соединения: по ISDN линии, посредством TCP, через модем, по последовательному или USB порту (только для системы ARIA SOHO). Выберите тип соединения в диалоговом окне. Перед стартом произведите необходимые установки в соответствии с выбранным типом соединения.

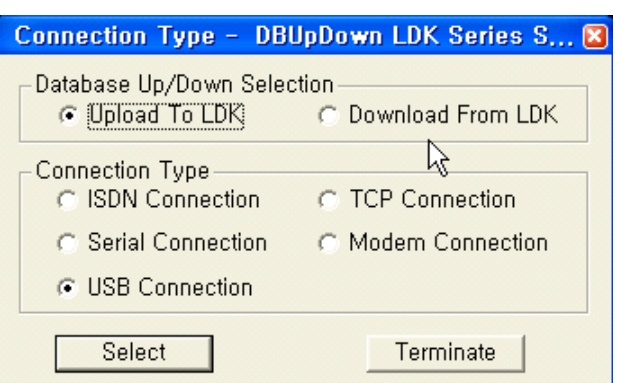

# **8. Диалоговое окно пользователя "User Information"**

После выбора типа соединения, требуется ввести соответствующие данному соединению конфигурационные данные, такие как администраторский пароль (Admin Password), файл БД (DB File) (\*.usr) и т.д. в диалоговом окне пользователя "User Information". Запрашиваемые конфигурационные данные варьируются в зависимости от выбранного типа соединения.

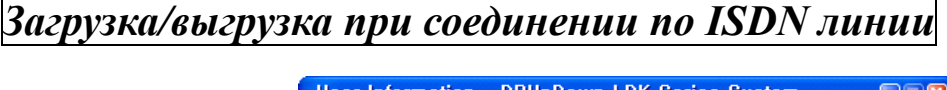

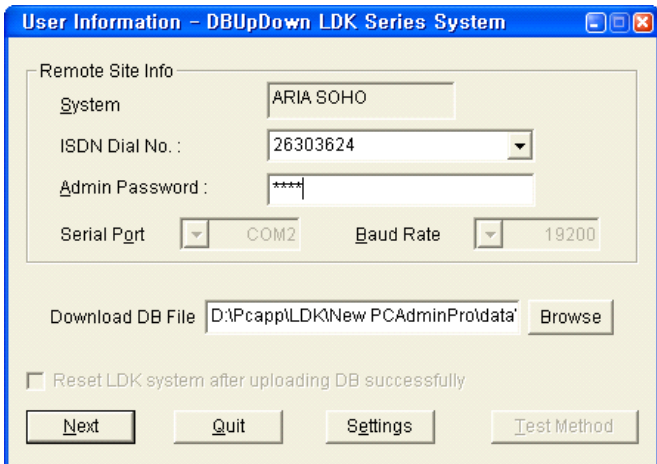

Для соединения по ISDN линии заполните следующие поля:

*ISDN Dial No*.: ISDN телефонный номер T-интерфейса в STIB, BRIB или PRIB для системы ipLDK. *Admin Password*: Администраторский пароль для загрузки/выгрузки ДБ (в случае если для входа в систему требуется пароль).

*Download DB File*: Файл БД для загрузки/выгрузки.

*Check Button*: Для автоматической перезагрузки системы после успешной загрузки БД, установите флаг. **Настоятельно рекомендуется после загрузки БД любого типа произвести перезапуск системы ipLDK.** 

Пользователь также может произвести дополнительные установки для соединения по ISDN линии.

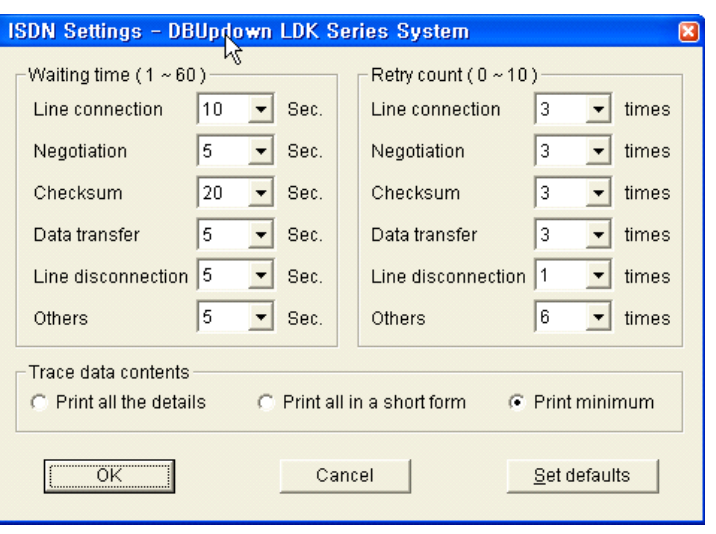

Диалоговое окно "ISDN Settings" состоит из 3-х частей: Время ожидания (Waiting time), Повторный отсчет (Retry count) и состав передаваемых данных (Trace data contents). При желании Вы можете изменить исходные настройки, но настоятельно рекомендуется оставить эти настройки неизменными. Изменение исходных настроек может отрицательно повлиять на нормальную работу ПО, вследствие чего время загрузки/выгрузки данных может увеличиться в два раза или сам процесс загрузки/выгрузки может быть неправильно прерван.

Для того, чтобы отказаться от изменений в настройках и вернуться к исходным значениям нажмите кнопку **Set defaults.**

Для перехода к следующему этапу нажмите **Next**.

#### *Загрузка/выгрузка при соединении по последовательному порту*

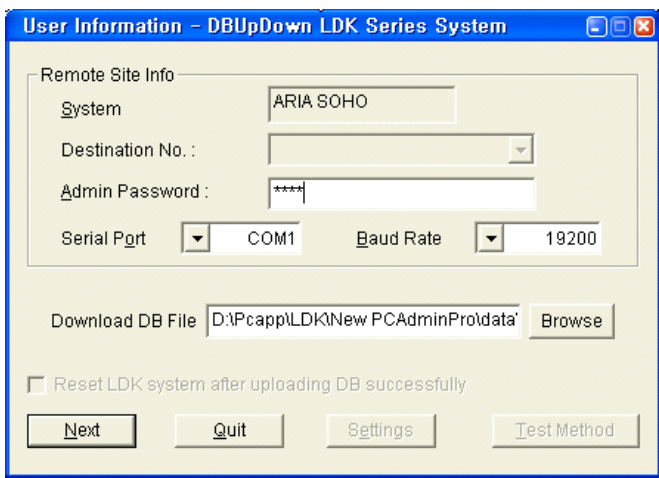

Для соединения по последовательному порту заполните следующие поля:

*Serial Port*.: Номер последовательного порта ПК, соединяемый с портом COM 2 системы ipLDK/ARIA SOHO.

*Baud Rate*: Установка скорости передачи данных в бодах.(см. *Примечание*)

*Admin Password*: Администраторский пароль для загрузки/выгрузки ДБ (в случае если для входа в

систему требуется пароль).

*Download DB File*: Файл БД для загрузки/выгрузки.

*Check Button*: Для автоматической перезагрузки системы после успешной загрузки БД, установите флаг. **Настоятельно рекомендуется после загрузки БД любого типа произвести перезапуск системы ipLDK/ARIA SOHO.** 

*Примечание*: Скорость передачи данных компьютера, устанавливаемая в приложении, и скорость передачи порта COM 2 в системе ipLDK должны быть одинаковы. В системе ipLDK скорость передачи данных задается в Программе 174. (Для получения более детальной информации см. описание функций системы ipLDK.) *Примечание:* Если значение скорости передачи данных между ПК и ipLDK установлено 57600 бит/с, некоторые системные телефонные аппараты могут иметь ошибки в отображении символов на дисплее, или работа системы ip LDK может быть нестабильной. Но чем выше скорость, тем быстрее проходит процесс загрузки/выгрузки ДБ. (Значения 19200бит/с и 9600бит/с также возможны для установки).

Для перехода к следующему этапу нажмите **Next**.

# *Загрузка/выгрузка при соединении по TCP*

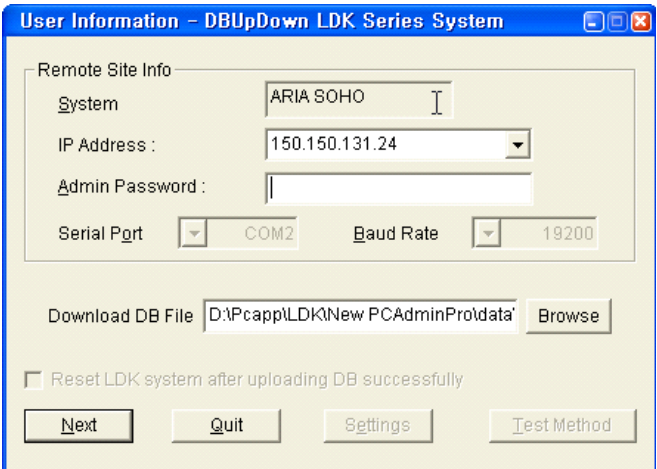

Для соединения по TCP заполните следующие поля:

*IP Address*.: IP адрес системы ipLDK.( *см. Примечание*)

*Admin Password*: Администраторский пароль для загрузки/выгрузки ДБ (в случае если для входа в систему требуется пароль).

*Download DB File*: Файл БД для загрузки/выгрузки.

*Check Button*: Для автоматической перезагрузки системы после успешной загрузки БД, поставьте галочку. **Настоятельно рекомендуется после загрузки БД любого типа произвести перезапуск системы ipLDK/ARIA SOHO**.

*Примечание*: Прежде чем установить соединение по TCP должен быть установлен IP

адрес системы ipLDK. Установка IP адреса в системе ipLDK производится в Программе 108. (Для более детальной информации см. описание функций системы ipLDK.)

Для перехода к следующему этапу нажмите **Next**.

*Загрузка/выгрузка при соединении через модем*

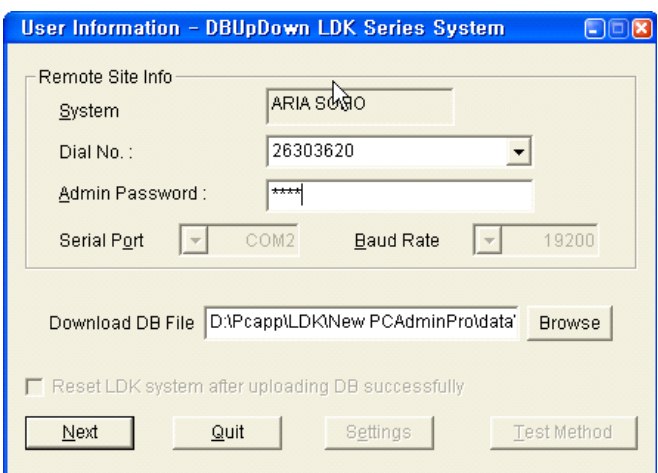

Для соединения через модем заполните следующие поля:

*Dial No*.: Входящий телефонный номер системы ipLDK/ARIA SOHO. (*см. Примечание*) *Admin Password*: Администраторский пароль для загрузки/выгрузки ДБ (в случае если для входа в

систему требуется пароль).

*Download DB File*: Файл БД для загрузки/выгрузки.

*Check Button*: Для автоматической перезагрузки системы после успешной загрузки БД, установите флаг. **Настоятельно рекомендуется после загрузки БД любого типа произвести перезапуск системы ipLDK/ARIA SOHO**.

*Примечание*: Прежде, чем установить соединение через модем, назначьте входящий телефонный номер системы ipLDK/ARIA SOHO на устройство, ассоциируемое с внутренним модемом (MODU). Настройка модуля MODU производится в Программе 170. (Для более детальной информации см. описание функций системы ipLDK.)

*Примечание*: Скорость двоичной передачи в PC и скорости двоичной передачи порта Модема (Порт COM 3) в системе ipLDK/ARIA SOHO должна быть идентична. В системе ipLDK/ARIA SOHO скорость передачи данных задается в Программе 174.(Для получения более детальной информации см. описание функций системы ipLDK.) Рекомендованное значение скорости – 9600 бит/с. (2400 бит/с возможно, но медленно, 19200 бит/с также доступно, но немного нестабильно.)

Для перехода к следующему этапу нажмите **Next**.

# *Загрузка/выгрузка при соединении через USB порт*

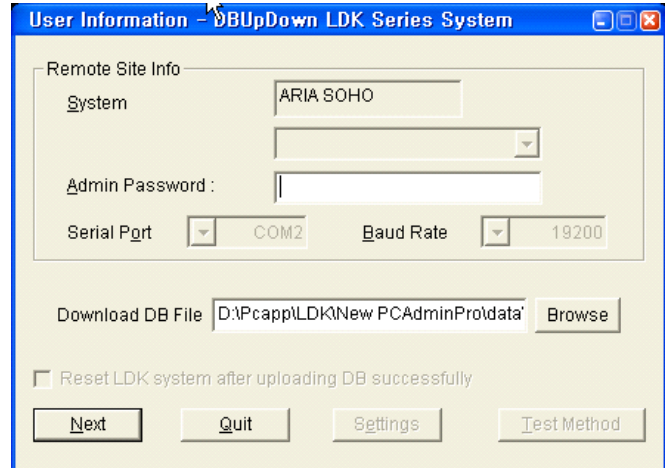

Для соединения через USB порт заполните следующие поля:

*Admin Password*: Администраторский пароль для загрузки/выгрузки ДБ (в случае если для входа в систему требуется пароль).

*Download DB File*: Файл БД для загрузки/выгрузки.

*Check Button:* Для автоматической перезагрузки системы после успешной загрузки БД, установите флаг. **Настоятельно рекомендуется после загрузки БД любого типа произвести перезапуск системы ARIA SOHO.**

Для перехода к следующему этапу нажмите **Next**.

# **9. Запуск процесса загрузки/выгрузки БД**

После детальной установки конфигурации для выбранного типа соединения можно производить запуск приложения ipLDK DB Upload/Download. По желанию пользователь может выбрать следующее:

*Start*.: Запуск процесса передачи БД.

*Back*: Возврат к предыдущему шагу.

*Monitor*: Окно трассировки.

*Quit*: Выход из программы.

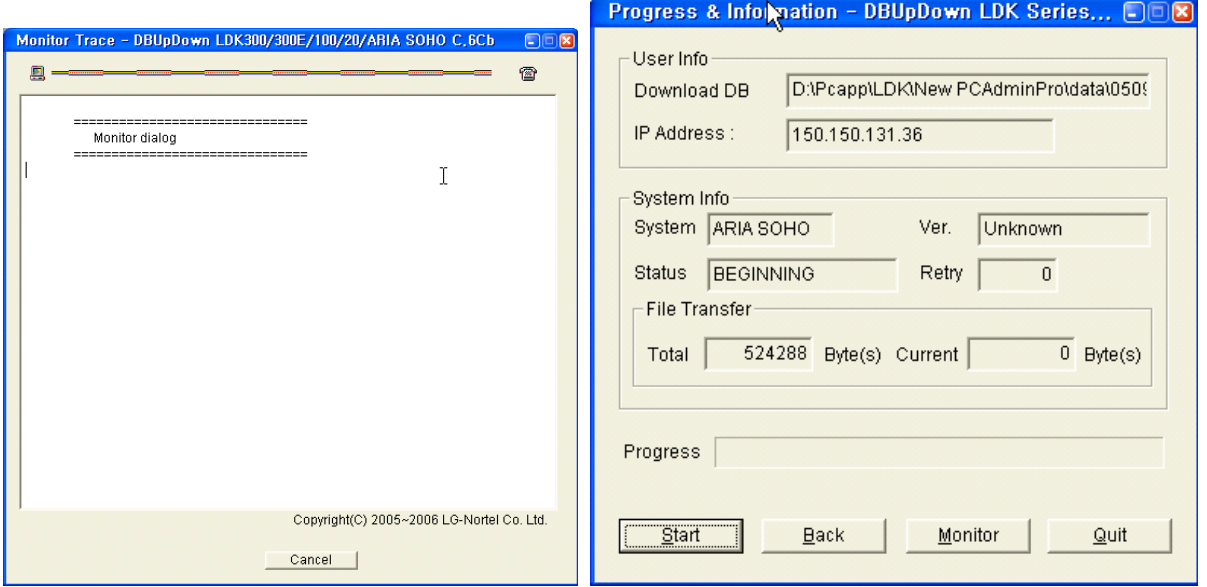

После нажатия клавиши *Start* все другие клавиши, кроме клавиши *Monitor* будут деактивированы. В окне трассировки *"Monitor Trace" будут отображаться происходящие процессы*. (*см. Примечание*)

*Примечание*: При модемном соединении после нажатия клавиши *Start* пользователю будет предложено выбрать конфигурацию модема. На дисплее появится диалоговое окно, изображенное ниже. После установки конфигурации нажмите *OK.*

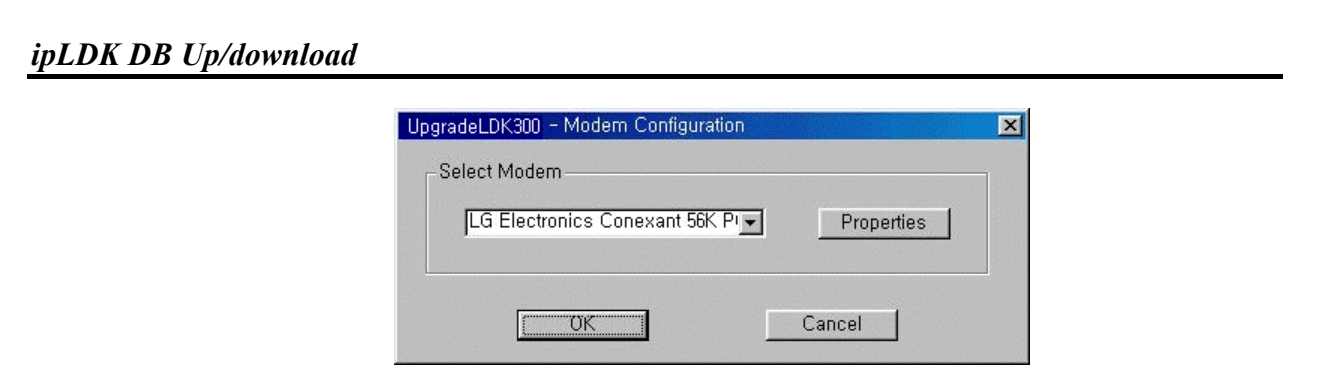

# **10. Процесс передачи БД.**

Пользователь может следить за процессом передачи файла базы данных.

При ISDN соединении процесс передачи БД отображается в окне Monitor Dialog.

При соединениях по последовательному порту, через модем и по TCP используется протокол передачи Z-Modem, процесс посылки будет показан в окне Z-Modem.

*Примечание:* В версии V3, при TCP соединении протокол передачи Z-Modem не используется. Поэтому процесс выполняется быстрее.

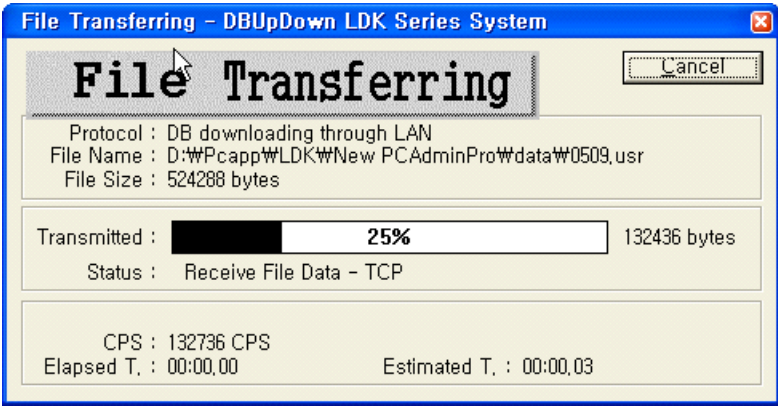

# **11. Завершение загрузки/выгрузки БД.**

После завершения процесса загрузки/выгрузки данных на экране отобразится диалоговое окно конечного результата. После нажатия *OK* последует запрос приложения на повторение процедуры загрузки/выгрузки еще одной БД. Если Вы хотите повторить процедуру, нажмите *Yes*, если закончить работу с данным приложением, нажмите *No*.

Please, change pictures on pictures with English **"**Yes**"**, **"**No**"**

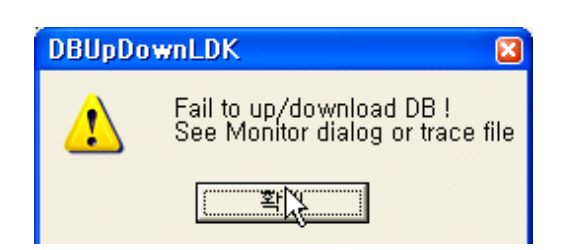

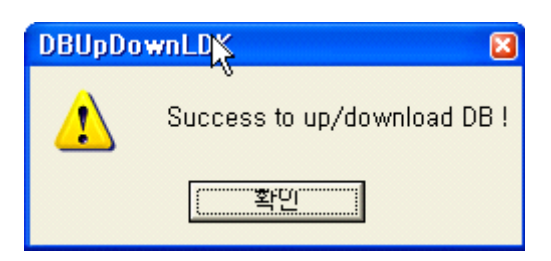

*Примечание:* **После завершения загрузки БД в систему настоятельно рекомендуется перезапустить систему ipLDK/ARIA SOHO.**